**User Manual Of information system** 

# OTE-W

# **Installation Manual**

**Guide to setting up secure communication with the CDS using MS Outlook 2010**

This document and its content are confidential. It is forbidden to reproduce the document or its parts, to show it to third parties or to use it for any other purposes than it was provided for without prior written agreement by OTE, a.s.

**2011 OTE, a.s.**

Date of revision: 26.4.2011

Document name: **Setting up secure communication**  EAF2031 **with the CDS using MS Outlook 2010**

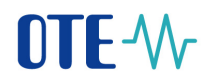

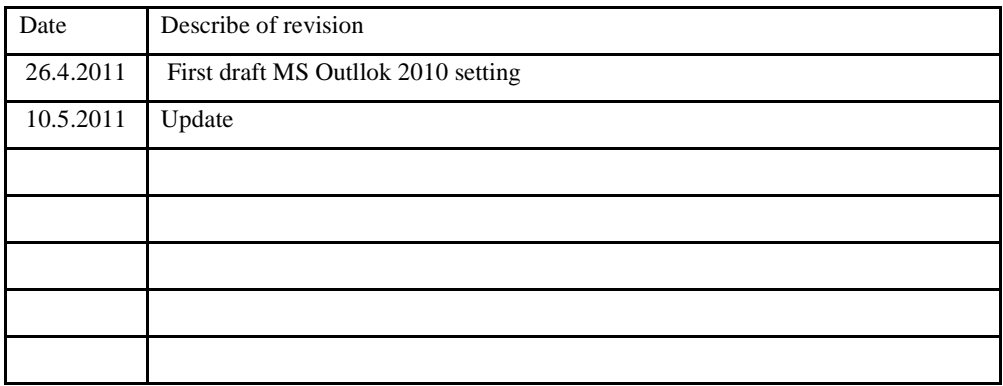

### **2011 OTE, a.s.**

Date of revision: 26.4.2011

Document name: **Setting up secure communication**  Setting up secure communication EAF2031 with the CDS using MS Outlook **2010**

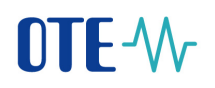

# **Contents**

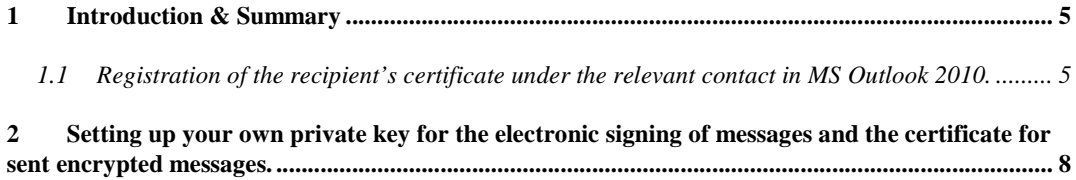

### **2011 OTE, a.s.**

Date of revision: 26.4.2011

Document name: **Setting up secure communication**  EAF2031 **with the CDS using MS Outlook 2010**

Document version:

3

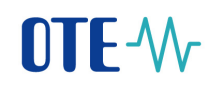

# **Abbreviations Used**

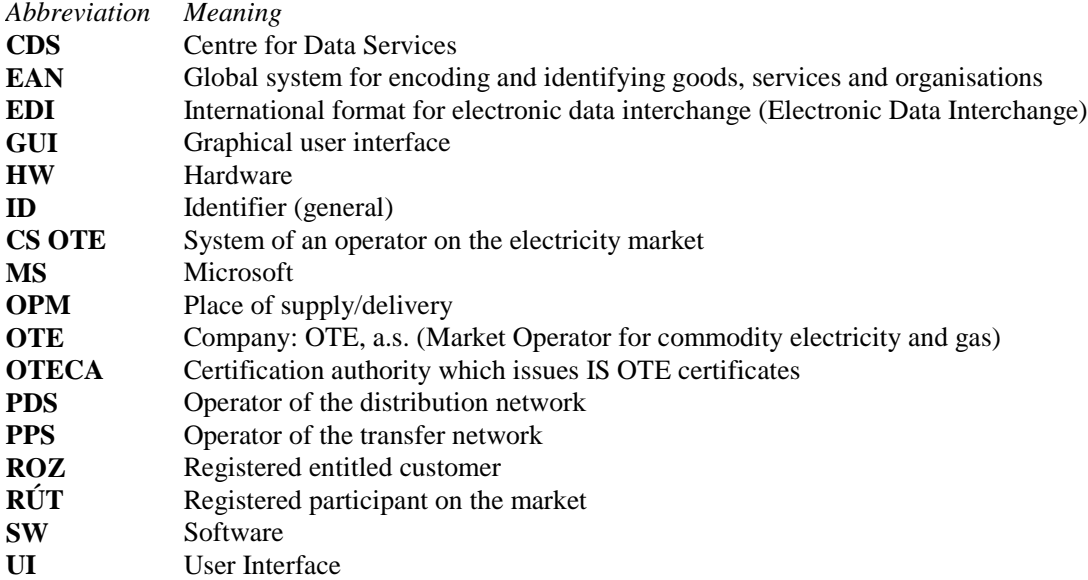

**2011 OTE, a.s.**

Date of revision: 26.4.2011

Document name: **Setting up secure communication**  EAF2031 **with the CDS using MS Outlook 2010**

## **1 Introduction & Summary**

This document describes how to set up MS Outlook 2010 to establish secure electronic mail.

# **1.1 Registration of the recipient's certificate under the relevant contact in MS Outlook 2010.**

In this Chapter it is necessary to create a contact for the recipient of the encrypted message and a contact for the sender in MS Outlook 2010. When these contacts have been created, it is essential to import certificates, in which their email address corresponds to the email address of the relevant contact.

In our case you will need to create contacts and import the CDS certificate and your personal certificate for communication with the CDS.

a) Creation of the CDS contact (own contact) in **"Contacts/Kontakt"** in MS Outlook by performing the following steps

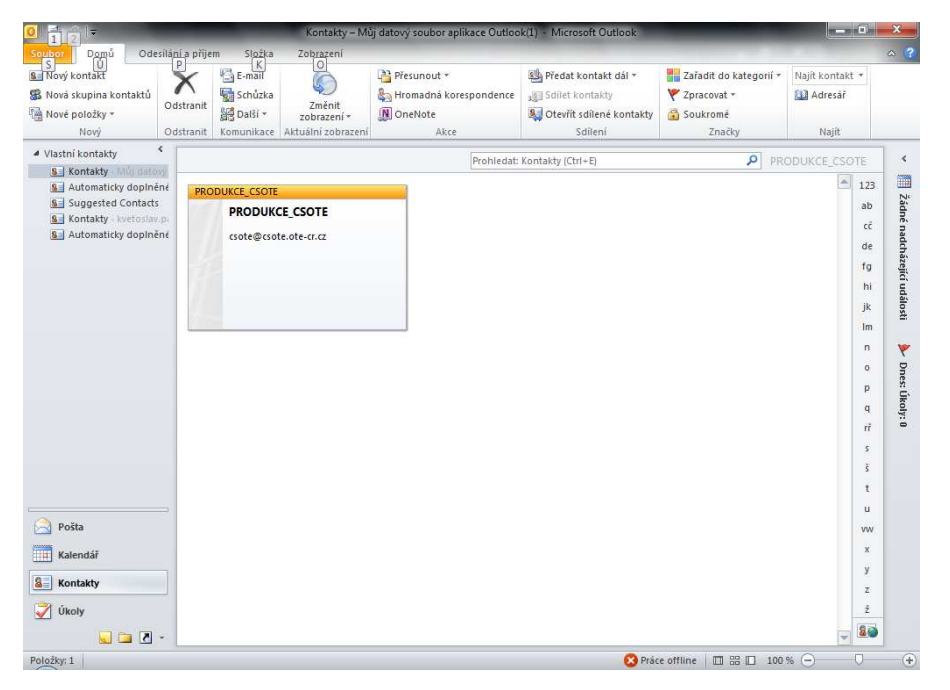

b) The contact must include the correct email address which must correspond to the email address included in the certificate, which we will import in the following step

### **2011 OTE, a.s.**

Date of revision: 26.4.2011

Document name: **Setting up secure communication**  EAF2031 **with the CDS using MS Outlook 2010** Document version: 5

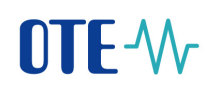

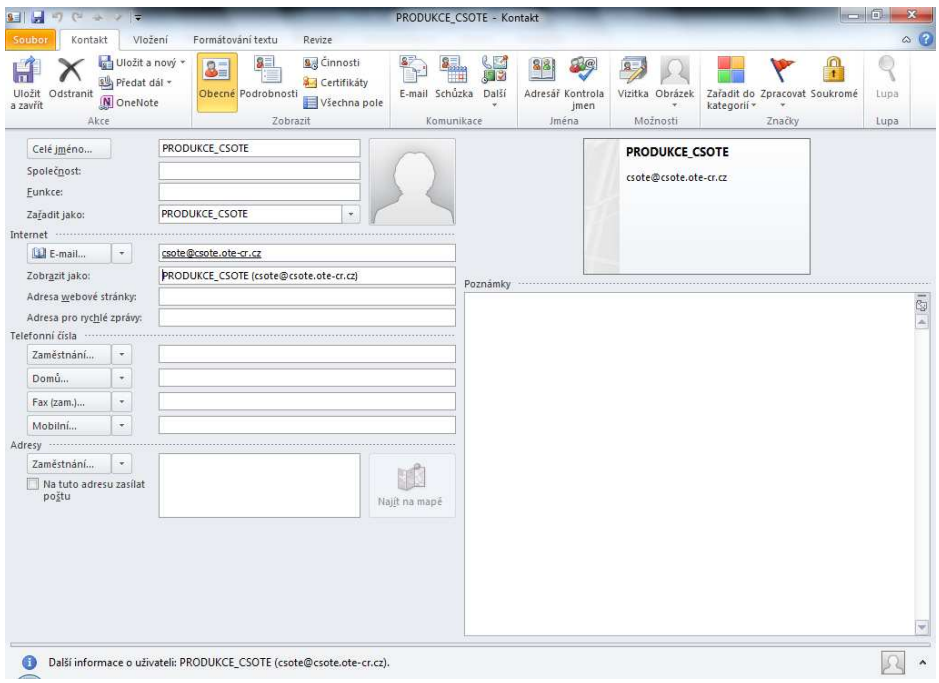

c) To import the certificate of the relevant contact in the Certificates tab, we select **Import** and locate the file with the certificate of the relevant contact.

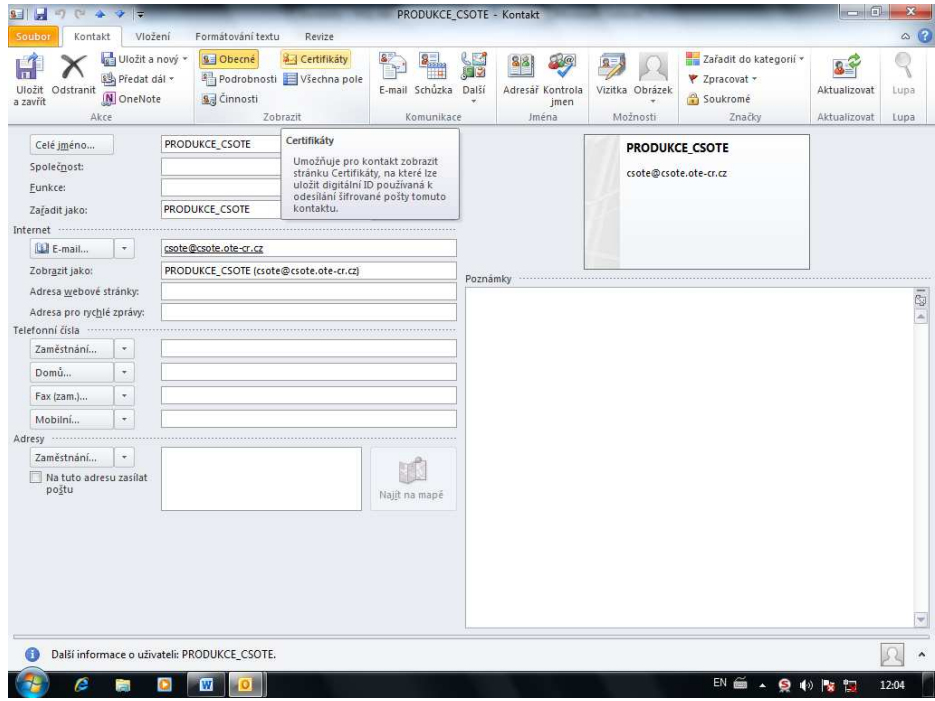

### **2011 OTE, a.s.**

Date of revision: 26.4.2011

Document name: **Setting up secure communication**  EAF2031 **with the CDS using MS Outlook 2010**

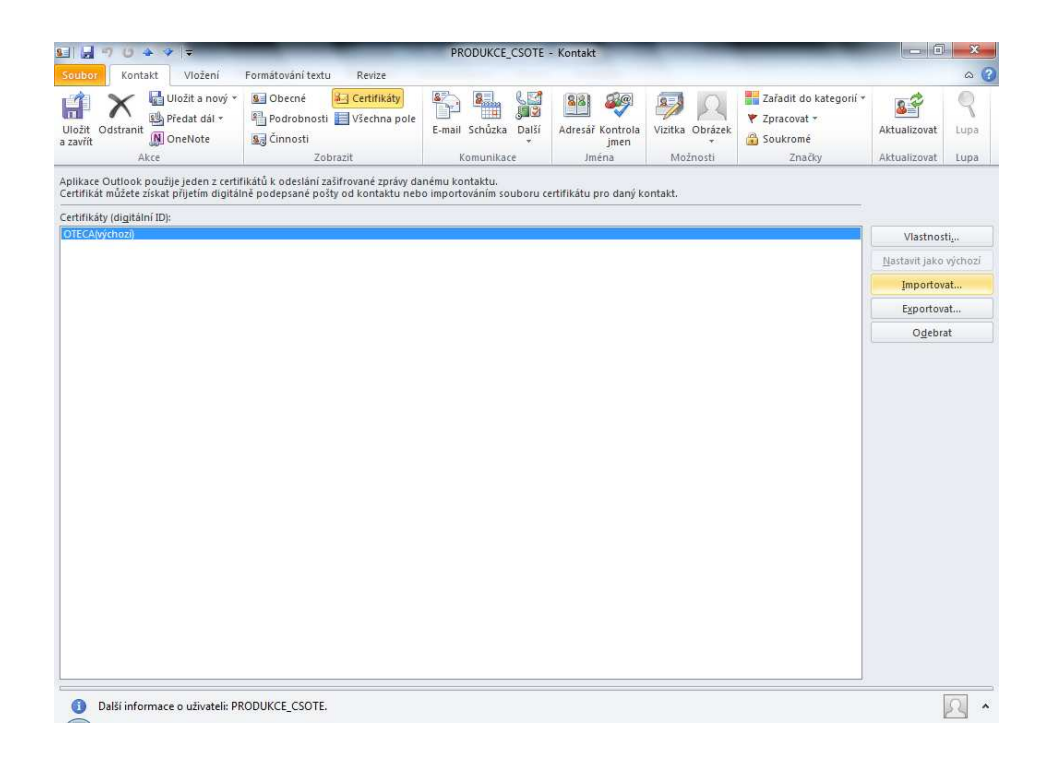

### *Note:*

- *a) If you do not register the certificate of the recipient with the relevant contact in MS Outlook 2010 you will not be able to send an encrypted message to this recipient. In*
- *b) The email address field specified in the recipient contact must be the same as the email address listed in the certificate of the recipient.*

Date of revision: 26.4.2011

Document name: **Setting up secure communication**  EAF2031 **with the CDS using MS Outlook 2010**

# **2 Setting up your own private key for the electronic signing of messages and the certificate for sent encrypted messages.**

- a) Open MS Outlook 2010
- b) On the menu select **Tools** item **Trust center** and the tab labelled as Trust centrum for MS Outllok application. Press button **Trust Centrum Setting / Nastavení centra zabezpe**č**ení**.

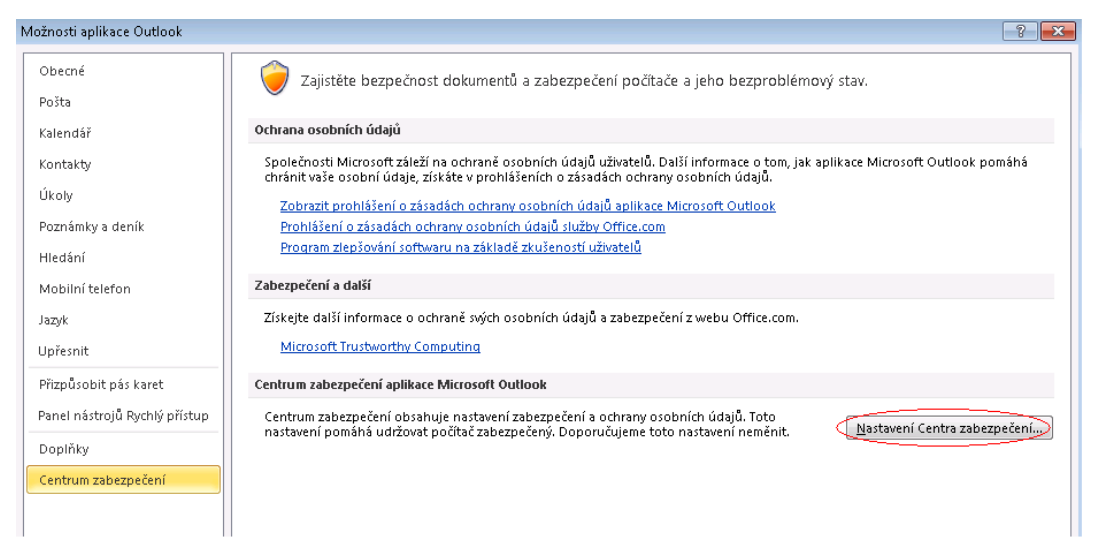

c) Adjust the settings so that they are the same as in the following illustration

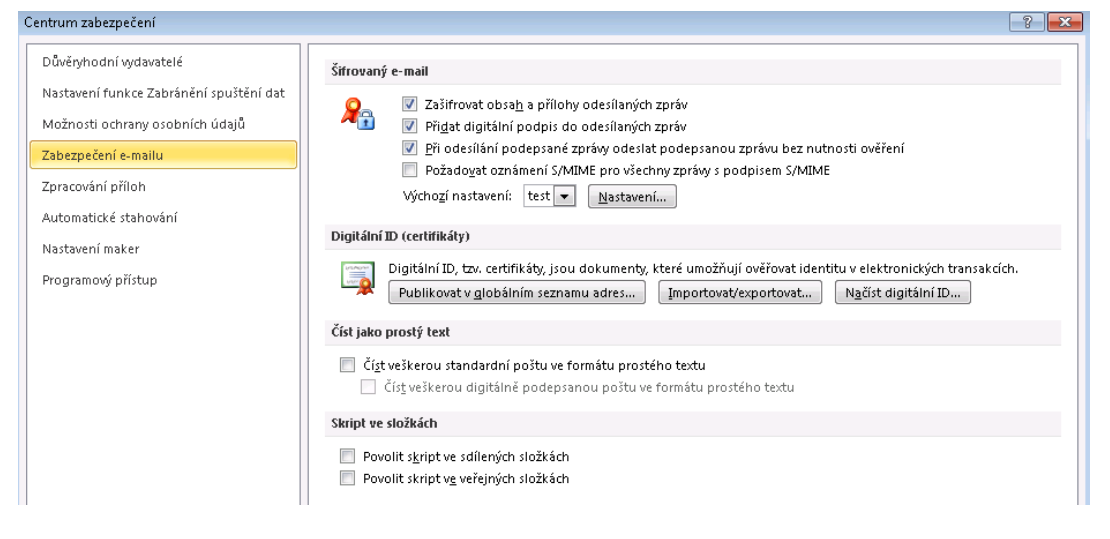

d) Using button **Setting/Nastavení** new setting window displays for configuration signature and encryption certificates with hash and encryption algorithmus.

### **2011 OTE, a.s.**

Date of revision: 26.4.2011

Document name: **Setting up secure communication**  EAF2031 **with the CDS using MS Outlook 2010** Document version:

8

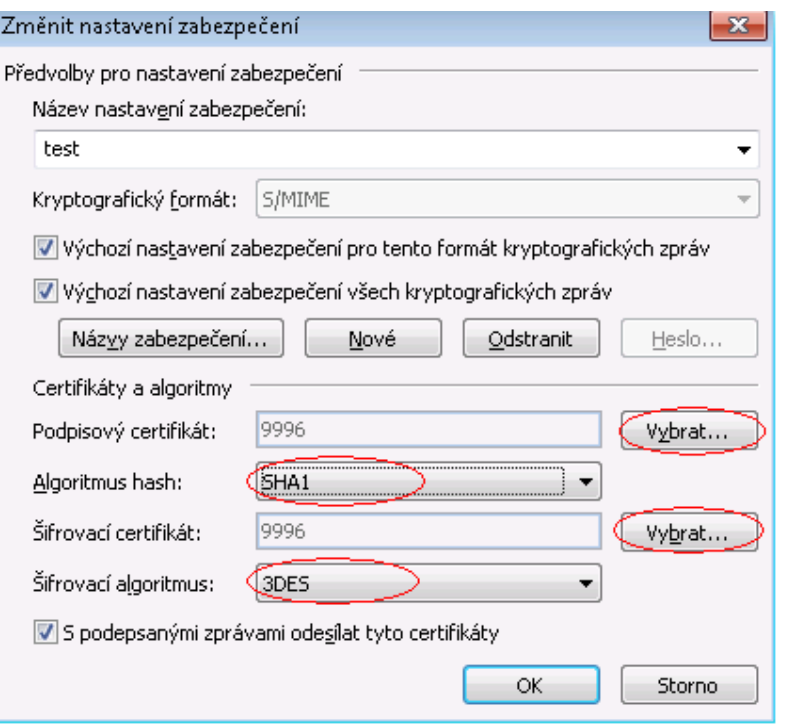

The signature and encryption certificate will depend on the user and the security settings name of the profile may also be anything you chose.

### *Note:*

The encryption certificate shown serves only to encrypt a "copy" of the message which is saved under Sent Mail.

### **2011 OTE, a.s.**

Date of revision: 26.4.2011

Document name: **Setting up secure communication**  EAF2031 **with the CDS using MS Outlook 2010**